Dell Latitude 10 – ST2e Manuale del proprietario

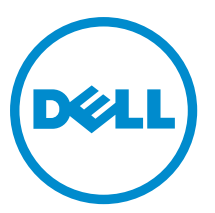

Modello normativo: T05G Tipo normativo: T05G001

## <span id="page-1-0"></span>Messaggi di N.B., Attenzione e Avvertenza

W

N.B.: Un messaggio di N.B. indica informazioni importanti che contribuiscono a migliorare l'utilizzo del computer.

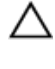

ATTENZIONE: Un messaggio di ATTENZIONE indica un danno potenziale all'hardware o la perdita di dati, e spiega come evitare il problema.

AVVERTENZA: Un messaggio di AVVERTENZA indica un rischio di danni materiali, lesioni personali o morte. ∧

#### **©** 2013 Dell Inc.

Marchi commerciali utilizzati nel presente documento: Dell™, il logo DELL, Dell Precision™, Precision ON™,ExpressCharge™, Latitude™, Latitude ON™, OptiPlex™, Vostro™ e Wi-Fi Catcher™ sono marchi commerciali di Dell Inc. Intel®, Pentium®, Xeon®, Core™, Atom™, Centrino® e Celeron® sono marchi registrati o marchi commerciali di Intel Corporation negli Stati Uniti e/o in altri Paesi. AMD® è un marchio registrato e AMD Opteron™, AMD Phenom™, AMD Sempron™, AMD Athlon™, ATI Radeon™ e ATI FirePro™ sono marchi commerciali di Advanced Micro Devices, Inc. Microsoft®, Windows®, MS-DOS®, Windows Vista®, il pulsante Start di Windows Vista e Office Outlook® sono marchi commerciali o marchi registrati di Microsoft Corporation negli Stati Uniti e/o in altri Paesi. Blu-ray Disc™ è un marchio commerciale di proprietà della Blu-ray Disc Association (BDA) e concesso in licenza per l'utilizzo su dischi e lettori. Il marchio della parola Bluetooth® è un marchio registrato di proprietà di Bluetooth® SIG, Inc. e un eventuale uso di tale marchio da parte di Dell Inc. è concesso in licenza. Wi-Fi® è un marchio registrato di Wireless Ethernet Compatibility Alliance, Inc.

2013 - 03

Rev. A01

# **Sommario**

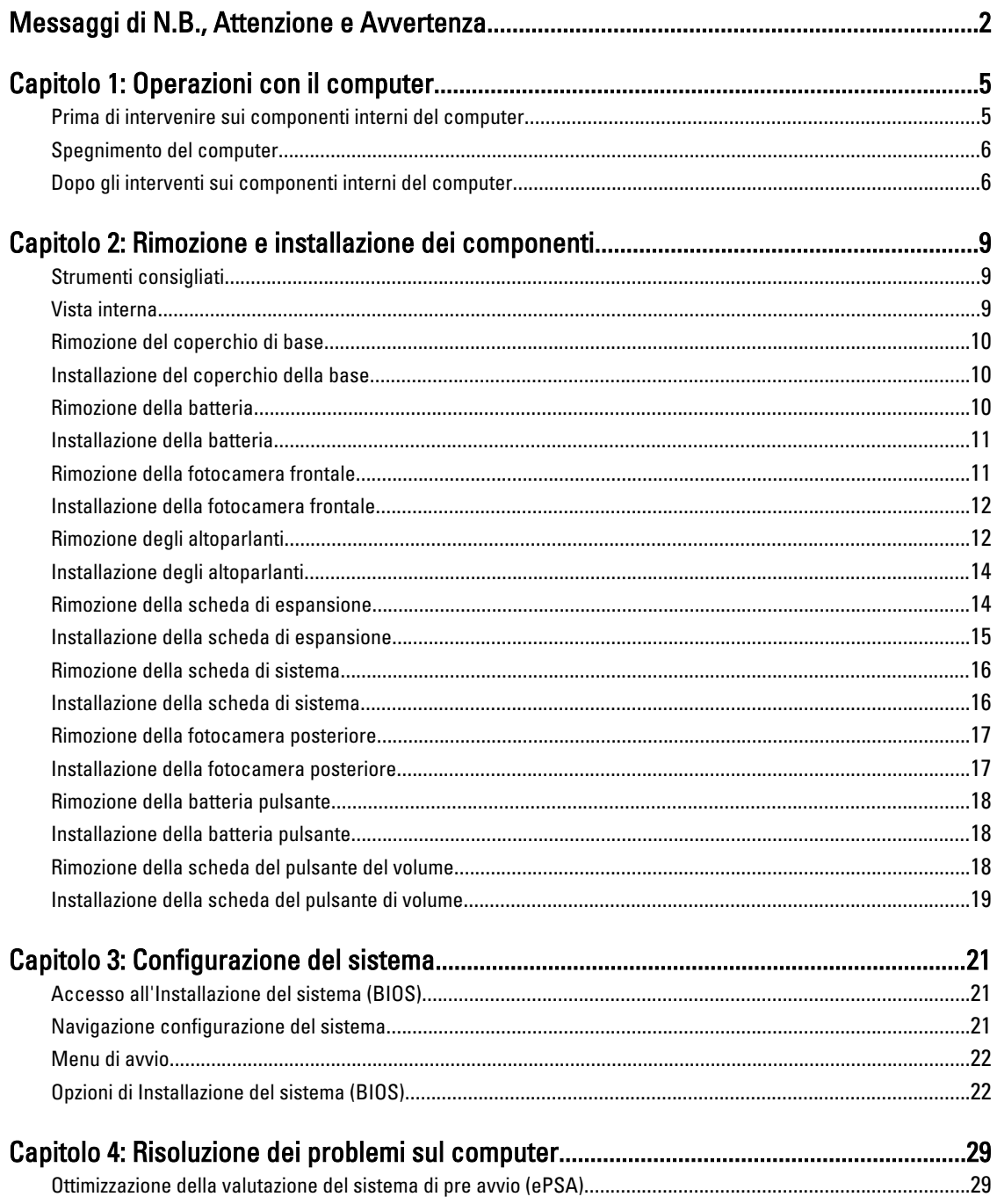

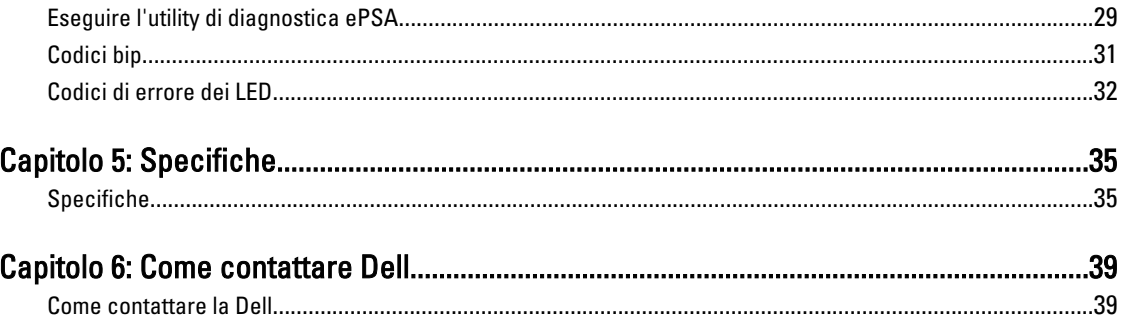

## <span id="page-4-0"></span>Operazioni con il computer

### Prima di intervenire sui componenti interni del computer

Utilizzare le seguenti linee guida sulla sicurezza per aiutare a proteggere il computer da potenziali danneggiamenti e per assicurare la sicurezza della persona. Ogni procedura inclusa in questo documento presuppone che esistano le seguenti condizioni:

- Siano state eseguite le operazioni descritte in Interventi sul computer.
- Sono state lette le informazioni sulla sicurezza spedite assieme al computer.
- Un componente può essere sostituito o, se acquistato separatamente, installato prima di eseguire la procedura di rimozione seguendo l'ordine inverso.

AVVERTENZA: Prima di iniziare a lavorare all'interno del computer, leggere attentamente le informazioni sulla sicurezza fornite assieme al computer. Per informazioni sulle best practice sulla sicurezza aggiuntive, consultare la Home page della Conformità regolatoria all'indirizzo www.dell.com/regulatory\_compliance .

ATTENZIONE: Molte riparazioni possono solo essere effettuate da un tecnico dell'assistenza qualificato. L'utente può solo eseguire la risoluzione dei problemi e riparazioni semplici, come quelle autorizzate nella documentazione del prodotto oppure come da istruzioni del servizio in linea o telefonico, o dal team del supporto. I danni causati dagli interventi non autorizzati da Dell non sono coperti da garanzia. Leggere e seguire le istruzioni di sicurezza fornite insieme al prodotto.

ATTENZIONE: Per evitare eventuali scariche elettrostatiche, scaricare a terra l'elettricità statica del corpo utilizzando una fascetta da polso per la messa a terra o toccando a intervalli regolari una superficie metallica non verniciata (ad esempio un connettore sul retro del computer).

ATTENZIONE: Maneggiare i componenti e le schede con cura. Non toccare i componenti o i contatti su una scheda. Tenere una scheda dai bordi o dal supporto di montaggio in metallo. Tenere un componente come ad esempio un processore dai bordi non dai piedini.

ATTENZIONE: Quando si scollega un cavo, afferrare il connettore o la linguetta, non il cavo stesso. Alcuni cavi sono dotati di connettore con linguette di bloccaggio. Se si scollega questo tipo di cavo, premere sulle linguette di blocco prima di scollegare il cavo. Mentre si separano i connettori, mantenerli allineati per evitare di piegare i piedini. Inoltre, prima di collegare un cavo, accertarsi che entrambi i connettori siano allineati e orientati in modo corretto.

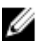

N.B.: Il colore del computer e di alcuni componenti potrebbe apparire diverso da quello mostrato in questo documento.

Per evitare di danneggiare il computer, effettuare la seguente procedura prima di cominciare ad intervenire sui componenti interni del computer.

- 1. Assicurarsi che la superficie di lavoro sia piana e pulita per prevenire eventuali graffi al coperchio del computer.
- 2. Spegnere il computer.
- 3. Se il computer è collegato a un dispositivo di alloggiamento (inserito), scollegarlo.

1

#### <span id="page-5-0"></span>ATTENZIONE: Per disconnettere un cavo di rete, scollegare prima il cavo dal computer, quindi dal dispositivo di rete.

- 4. Scollegare dal computer tutti i cavi di rete.
- 5. Scollegare il computer e tutte le periferiche collegate dalle rispettive prese elettriche.
- 6. Capovolgere il computer su una superficie di lavoro piana.

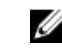

K.B.: Per evitare danni alla scheda di sistema, rimuovere la batteria principale prima di eseguire interventi sul computer.

- 7. Rimuovere la batteria principale.
- 8. Raddrizzare il computer.
- 9. Premere il pulsante di alimentazione per mettere a terra la scheda di sistema.

ATTENZIONE: Per proteggersi da scosse elettriche, scollegare sempre il computer dalla presa di alimentazione prima di aprire lo schermo.

ATTENZIONE: Prima di toccare qualsiasi componente all'interno del computer, scaricare a terra toccando una superficie metallica non verniciata, come ad esempio il metallo sul retro del computer. Durante l'intervento, toccare periodicamente una superficie metallica non verniciata per scaricare l'elettricità statica, che potrebbe danneggiare i componenti interni.

10. Rimuovere qualunque scheda Smart dagli slot.

### Spegnimento del computer

ATTENZIONE: Per evitare la perdita di dati, salvare e chiudere i file aperti e uscire dai programmi in esecuzione prima di spegnere il computer.

- 1. Arrestare il sistema operativo:
	- Windows 8:
		- Utilizzo di un dispositivo touch abilitato:

Passare il dito dal lato destro dello schermo, aprire il menu Accessi e selezionare Impostazioni.

Selezionare  $\mathbb O$  e selezionare Arresta il sistema

Utilizzo del mouse:

Puntare l'angolo in alto a destra dello schermo e fare clic su **Impostazioni**. Fare clic su  $\bigcirc$  e selezionare Arresta il sistema.

2. Assicurarsi che il computer e tutti i dispositivi collegati siano spenti. Se il computer e i dispositivi collegati non si spengono automaticamente quando si arresta il sistema operativo, tenere premuto il pulsante di accensione per circa 4 secondi per spegnerli.

### Dopo gli interventi sui componenti interni del computer

Una volta completate le procedure di ricollocamento, assicurarsi di aver collegato tutti i dispositivi esterni, le schede e i cavi prima di accendere il computer.

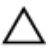

#### ATTENZIONE: Per evitare di danneggiare il computer, utilizzare solamente batterie progettate per questo specifico computer Dell. Non utilizzare batterie progettate per altri computer Dell.

- 1. Collegare eventuali periferiche esterne, ad esempio un replicatore di porte, un battery slice o una base per supporti multimediali e ricollocare tutte le eventuali schede, ad esempio una ExpressCard.
- 2. Collegare al computer tutti i cavi telefonici o di rete.

ATTENZIONE: Per collegare un cavo di rete, collegare prima il cavo nella periferica di rete, poi collegarlo al computer.

- 3. Ricollocare la batteria.
- 4. Collegare il computer e tutte le periferiche collegate alle rispettive prese elettriche.
- 5. Accendere il computer.

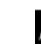

N.B.: È consigliabile effettuare immediatamente il backup dell'immagine del sistema operativo tramite l'applicazione Backup e Recupero di Dell (DBAR) contenuta nella periferica USB.

## <span id="page-8-0"></span>Rimozione e installazione dei componenti

La seguente sezione fornisce informazioni dettagliate su come rimuovere o installare i componenti dal computer.

### Strumenti consigliati

Le procedure in questo documento potrebbero richiedere i seguenti strumenti:

- Cacciavite a lama piatta piccolo
- Cacciavite a stella n. 0
- Cacciavite a stella n. 1
- Graffietto piccolo in plastica

### Vista interna

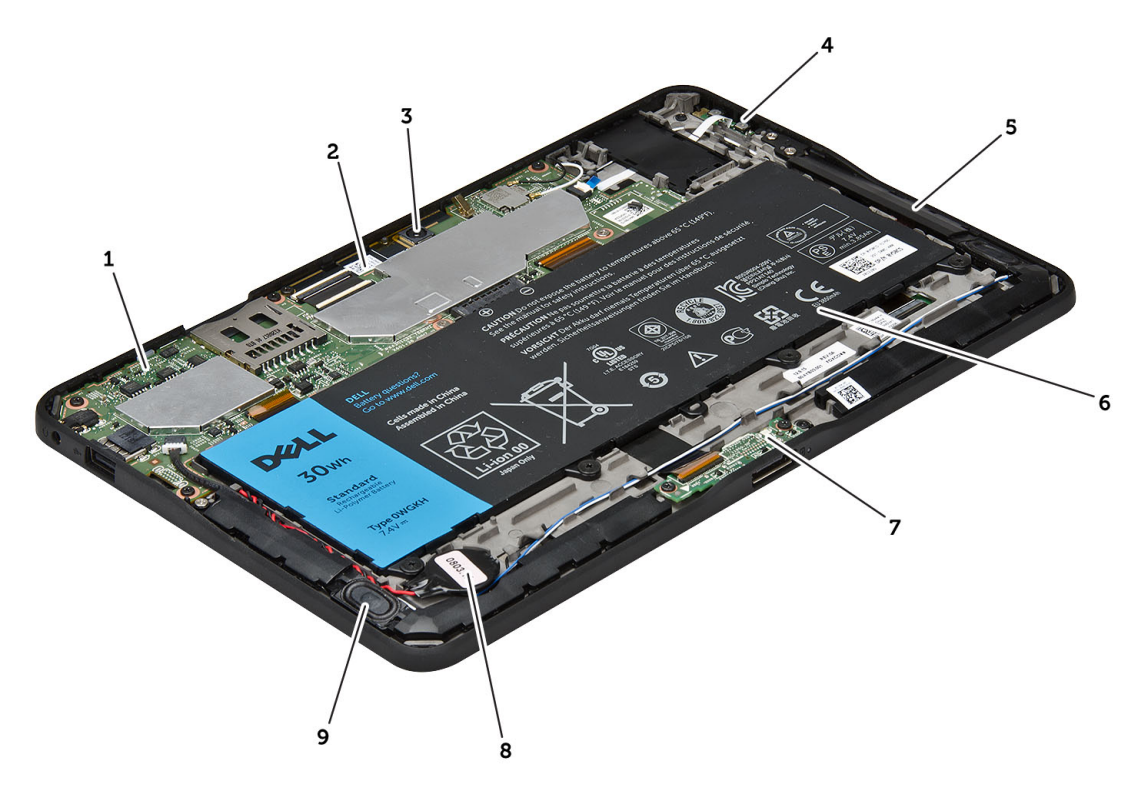

#### Figura 1. Vista interna

- 1. scheda di sistema
- 2. fotocamera frontale
- 3. fotocamera posteriore
- 4. batteria
- <span id="page-9-0"></span>5. pulsante volume
- 6. altoparlanti
- 7. batteria
- 8. scheda di espansione

### Rimozione del coperchio di base

- 1. Seguire le procedure descritte in Prima di effettuare interventi sui componenti interni del computer.
- 2. Fare leva e sollevare il coperchio della base dal computer seguendo la sequenza di frecce nel diagramma.

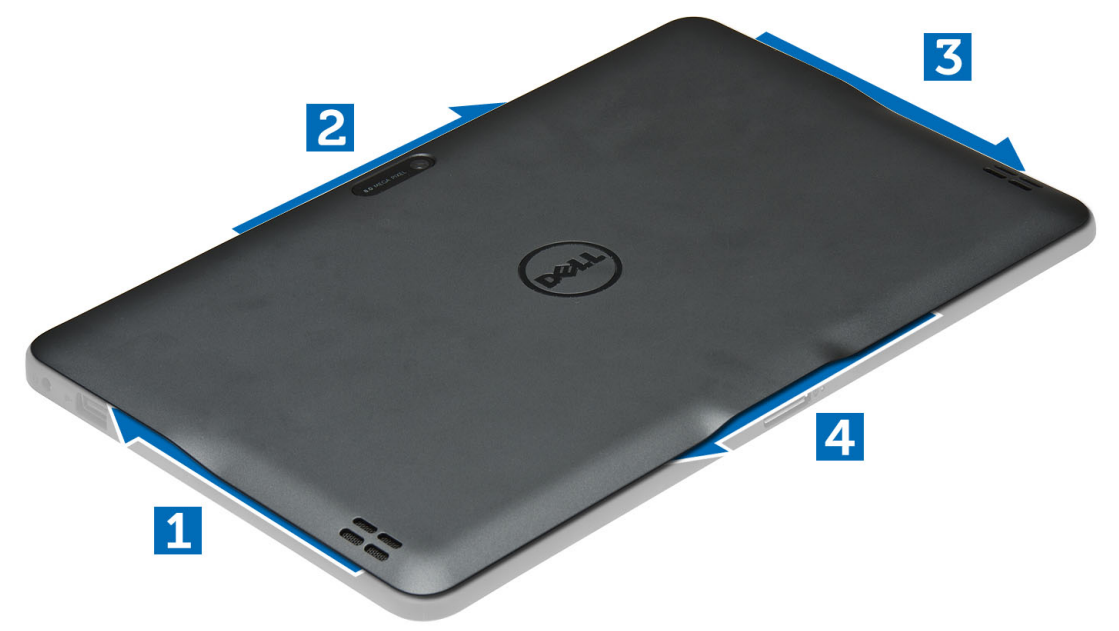

9. batteria pulsante 10. altoparlanti

### Installazione del coperchio della base

- 1. Fissare il coperchio della base al computer.
- 2. Seguire le procedure descritte in Dopo aver effettuato gli interventi sui componenti interni del computer.

#### Rimozione della batteria

- 1. Seguire le procedure descritte in Prima di effettuare interventi sui componenti interni del computer.
- 2. Per rimuovere il coperchio della base:
- 3. Rimuovere le viti che fissano la batteria al computer e sollevare la batteria dal computer.

<span id="page-10-0"></span>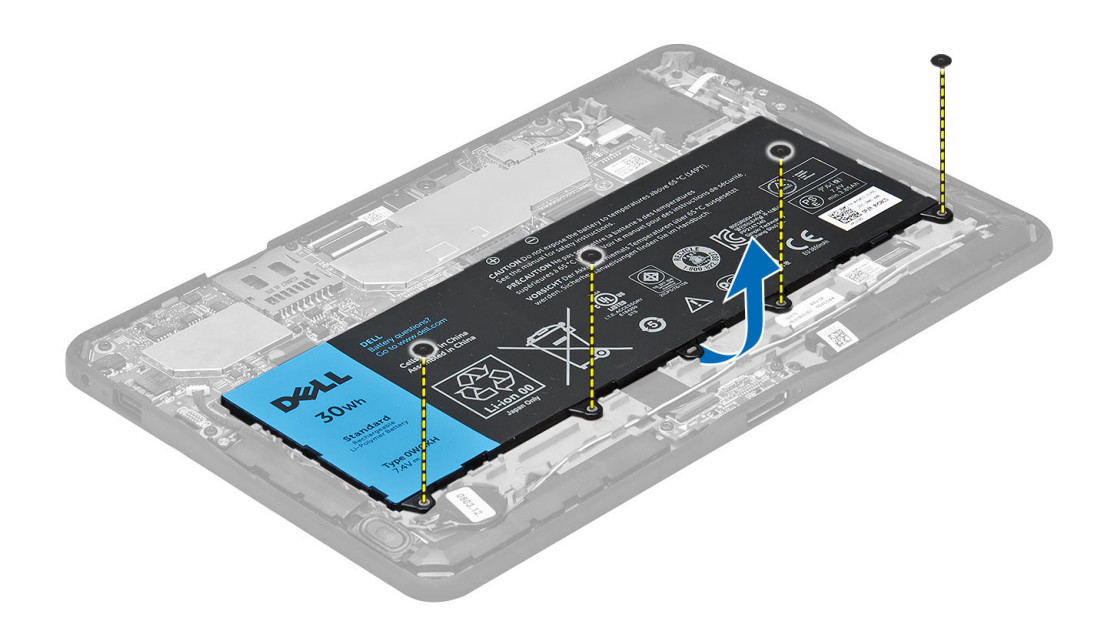

### Installazione della batteria

- 1. Serrare le viti che fissano la batteria al computer.
- 2. Installare il coperchio della base.
- 3. Seguire le procedure descritte in Dopo aver effettuato gli interventi sui componenti interni del computer.

### Rimozione della fotocamera frontale

- 1. Seguire le procedure descritte in Prima di effettuare interventi sui componenti interni del computer.
- 2. Rimuovere:
	- a) coperchio della base
	- b) batteria
- 3. Sollevare il dispositivo di chiusura del connettore e scollegare il cavo della fotocamera. Rimuovere la vite che assicura il modulo della fotocamera al computer. Rimuovere il modulo della fotocamera dal computer.

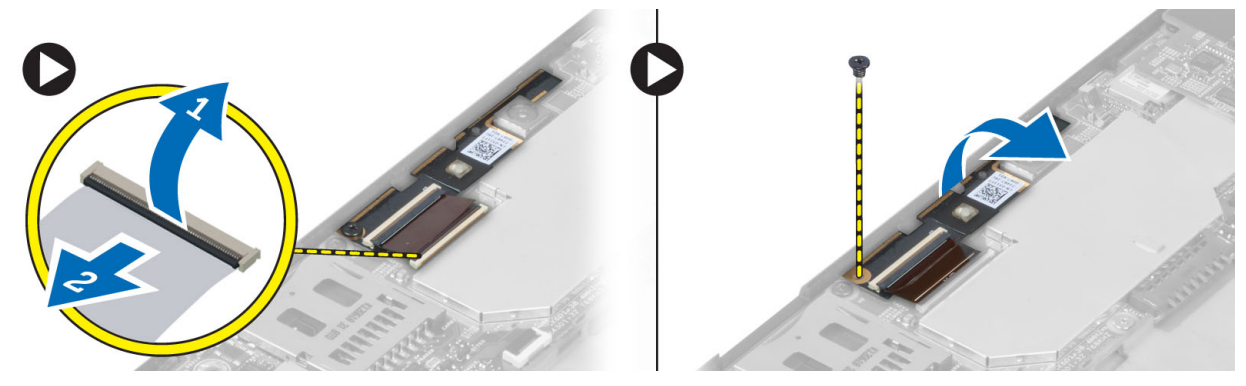

### <span id="page-11-0"></span>Installazione della fotocamera frontale

- 1. Posizionare il modulo della fotocamera nel relativo slot del computer.
- 2. Serrare la vite che fissa il modulo della fotocamera al computer.
- 3. Collegare al connettore il cavo della videocamera.
- 4. Installare:
	- a) batteria
	- b) coperchio della base
- 5. Seguire le procedure descritte in Dopo aver effettuato gli interventi sui componenti interni del computer.

### Rimozione degli altoparlanti

- 1. Seguire le procedure descritte in Prima di effettuare interventi sui componenti interni del computer.
- 2. Rimuovere:
	- a) coperchio della base
	- b) batteria
- 3. Sollevare la batteria pulsante dal relativo slot ed estrarre i cavi dagli altoparlanti sottostanti. Scollegare il connettore degli altoparlanti dalla scheda di sistema.

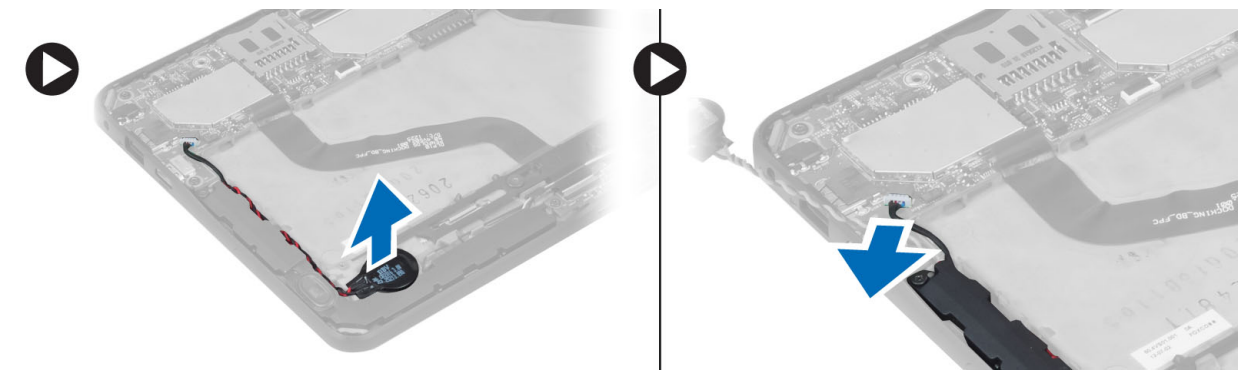

4. Rimuovere le viti che fissano gli altoparlanti al computer.

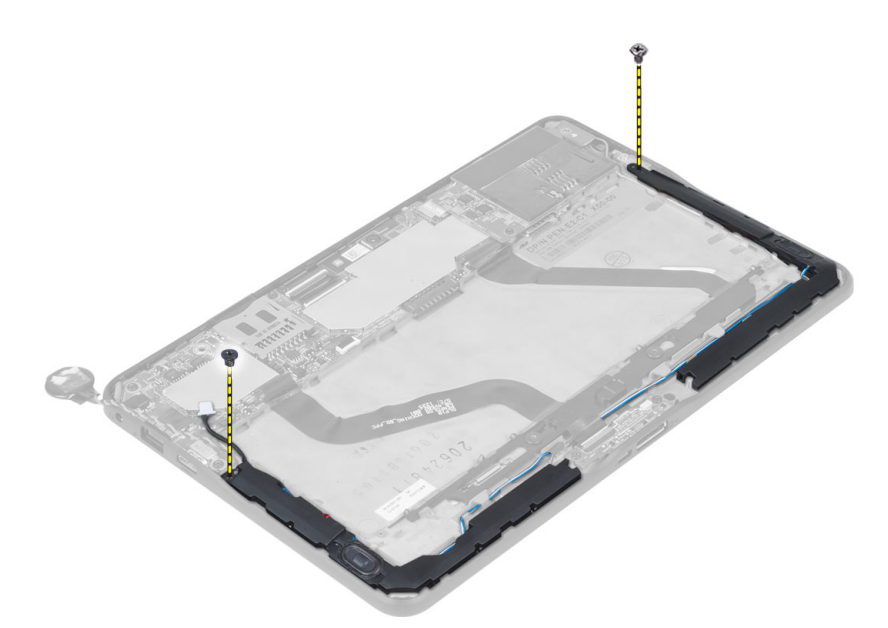

5. Estrarre i cavi degli altoparlanti a lato del computer e sollevarlo per sbloccare l'altoparlante dal computer.

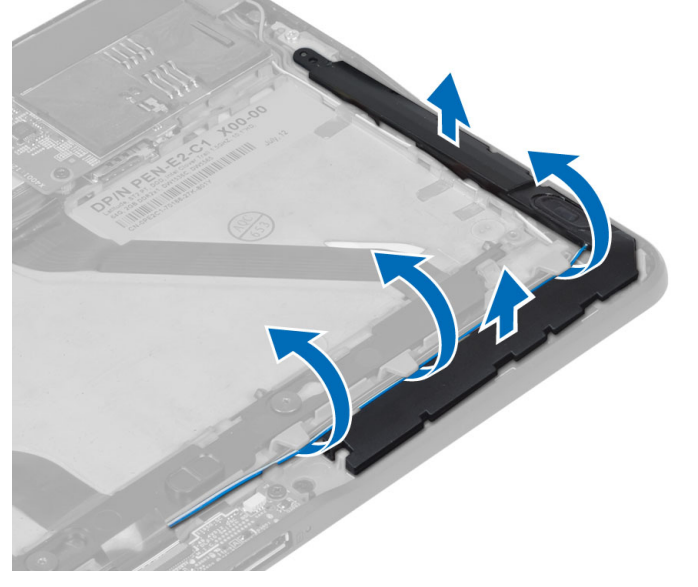

6. Estrarre i cavi degli altoparlanti a lato del computer e sollevarlo per sbloccare l'altoparlante dal computer.

<span id="page-13-0"></span>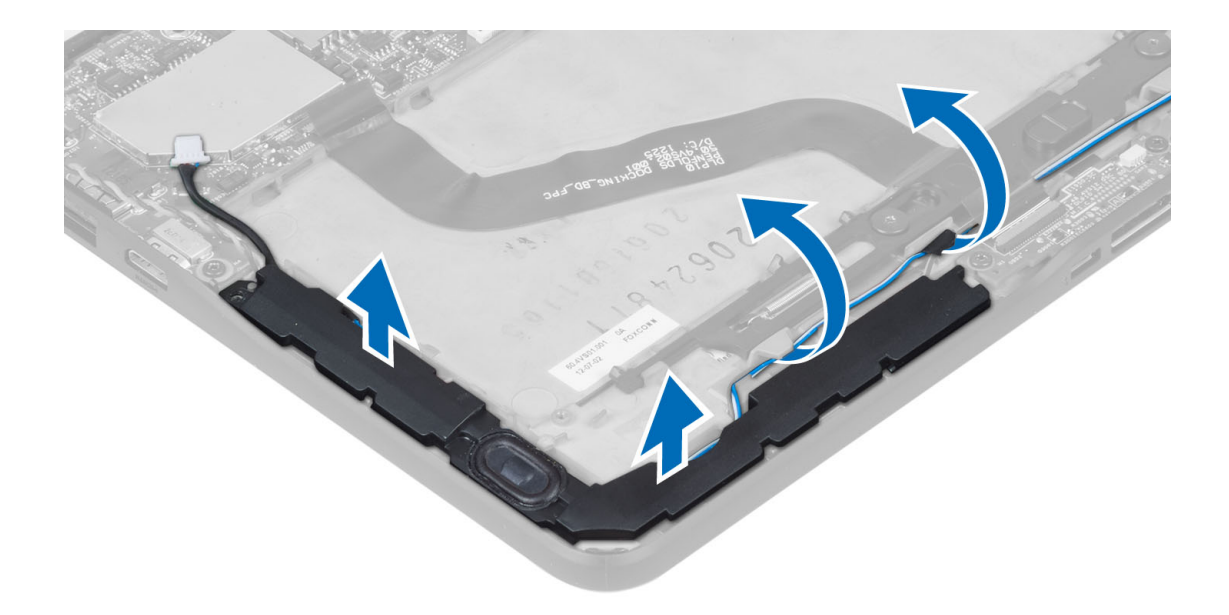

### Installazione degli altoparlanti

- 1. Collocare gli altoparlanti destro e sinistro nei relativi slot.
- 2. Instradare i cavi degli altoparlanti sul telaio.
- 3. Serrare le viti che assicurano gli altoparlanti al telaio.
- 4. Collocare la batteria pulsante nel relativo slot e instradare i cavi.
- 5. Collegare il cavo del connettore degli altoparlanti alla relativa porta sulla scheda di sistema.
- 6. Installare:
	- a) batteria
	- b) coperchio della base
- 7. Seguire le procedure descritte in Dopo aver effettuato gli interventi sui componenti interni del computer.

### Rimozione della scheda di espansione

- 1. Seguire le procedure descritte in Prima di effettuare interventi sui componenti interni del computer.
- 2. Rimuovere:
	- a) coperchio della base
	- b) batteria
	- c) altoparlanti
	- d) fotocamera frontale
- 3. Sollevare il dispositivo di chiusura del connettore e scollegare il cavo di alimentazione della scheda di espansione dal connettore.

<span id="page-14-0"></span>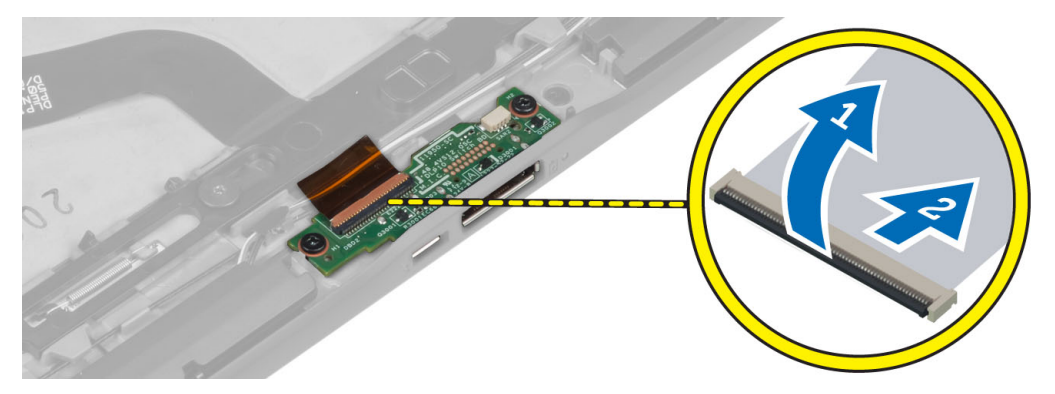

4. Rimuovere le viti che assicurano la scheda di espansione al computer.

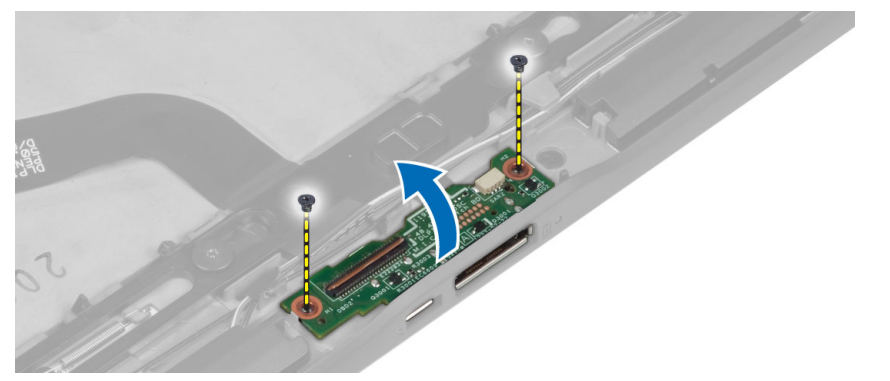

5. Rimuovere la scheda di espansione dal computer e scollegare il cavo della scheda del pulsante Home.

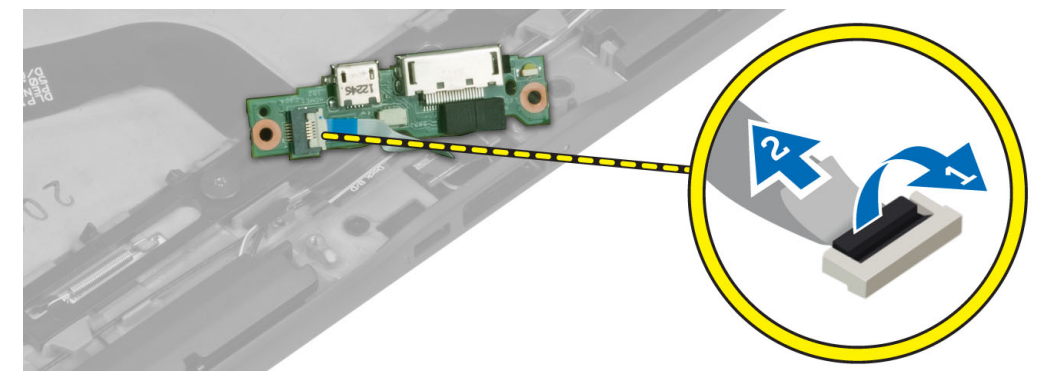

## Installazione della scheda di espansione

- 1. Collegare il cavo della scheda del pulsante Home alla scheda di espansione e collocare la scheda di espansione nel relativo slot all'interno del computer.
- 2. Serrare le viti che fissano la scheda di espansione al computer.
- 3. Collegare il cavo di alimentazione della scheda di espansione al connettore.
- 4. Installare:
	- a) fotocamera frontale
	- b) altoparlanti
	- c) batteria
	- d) coperchio della base

<span id="page-15-0"></span>5. Seguire le procedure descritte in *Dopo aver effettuato gli interventi sui componenti interni del computer.* 

### Rimozione della scheda di sistema

- 1. Seguire le procedure descritte in Prima di effettuare interventi sui componenti interni del computer.
- 2. Rimuovere:
	- a) coperchio della base
	- b) batteria
	- c) altoparlanti
	- d) fotocamera frontale
	- e) scheda di espansione
- 3. Scollegare i cavi LVDS e quelli della scheda di espansione.
- 4. Rimuovere le viti che fissano la scheda di sistema al computer.

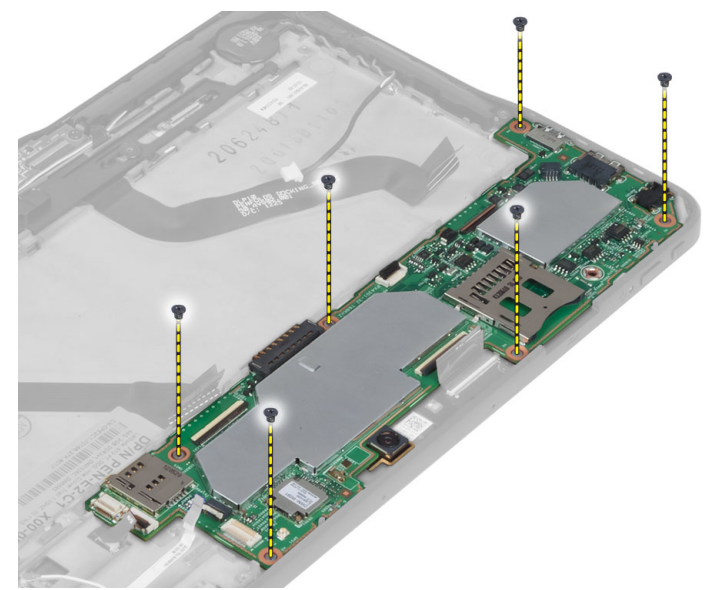

5. Sollevare la scheda di sistema fino ad un angolo di 45° ed estrarla dal computer.

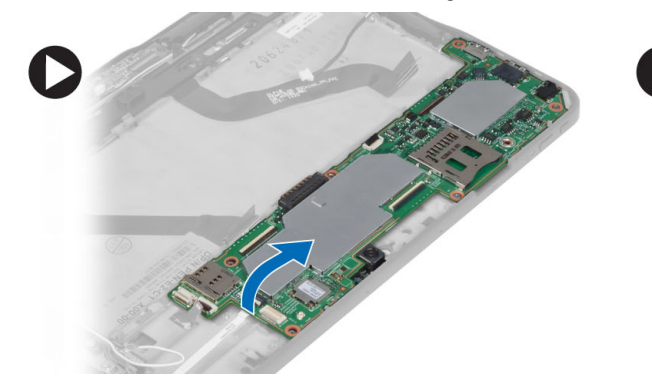

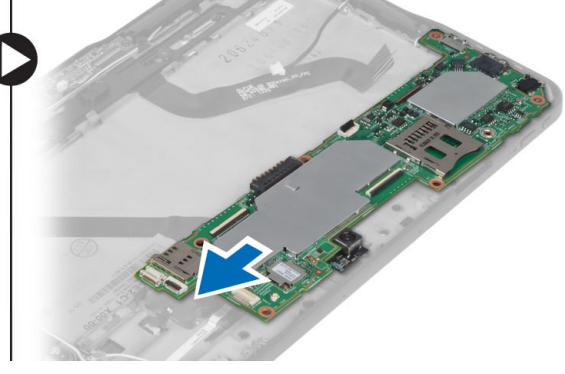

#### Installazione della scheda di sistema

- 1. Posizionare la scheda di sistema nel relativo alloggiamento nel computer.
- 2. Serrare le viti che fissano la scheda di sistema al computer.
- <span id="page-16-0"></span>3. Collegare i cavi LVDS e quelli della scheda di espansione alla scheda di sistema.
- 4. Installare:
	- a) scheda di espansione
	- b) fotocamera frontale
	- c) altoparlanti
	- d) batteria
	- e) coperchio della base
- 5. Seguire le procedure descritte in Dopo aver effettuato gli interventi sui componenti interni del computer.

### Rimozione della fotocamera posteriore

- 1. Seguire le procedure descritte in Prima di effettuare interventi sui componenti interni del computer.
- 2. Rimuovere:
	- a) coperchio della base
	- b) batteria
	- c) altoparlanti
	- d) fotocamera frontale
	- e) scheda di sistema
- 3. Rimuovere il modulo della fotocamera dalla scheda di sistema.

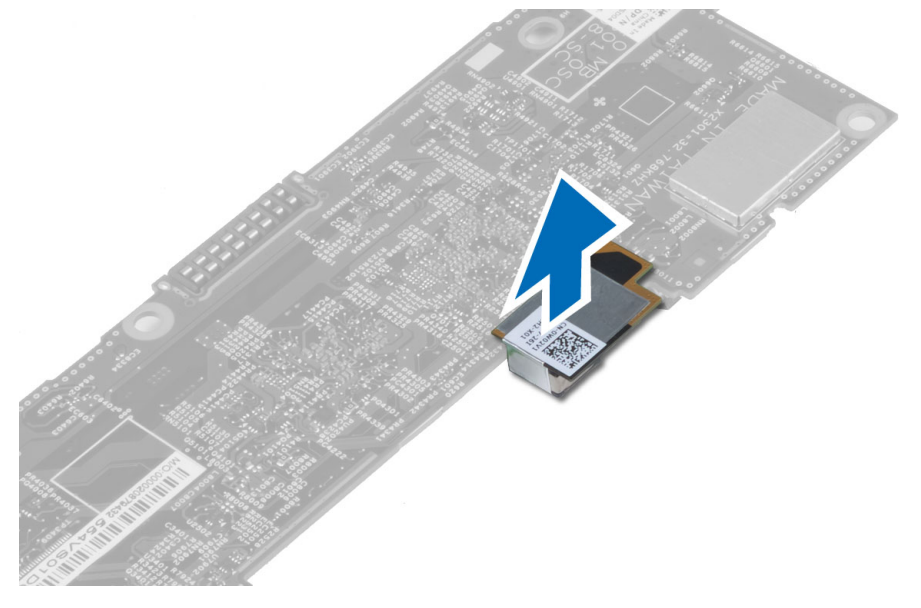

### Installazione della fotocamera posteriore

- 1. Posizionare il modulo della fotocamera nel relativo alloggiamento sulla scheda del sistema.
- 2. Installare:
	- a) scheda di sistema
	- b) fotocamera frontale
	- c) altoparlanti
	- d) batteria
	- e) coperchio della base
- 3. Seguire le procedure descritte in *Dopo aver effettuato gli interventi sui componenti interni del computer.*

### <span id="page-17-0"></span>Rimozione della batteria pulsante

- 1. Seguire le procedure descritte in Prima di effettuare interventi sui componenti interni del computer.
- 2. Rimuovere:
	- a) coperchio della base
	- b) batteria
	- c) altoparlanti
	- d) fotocamera frontale
	- e) scheda di sistema
- 3. Scollegare il cavo della batteria pulsante e rimuoverlo dal computer.

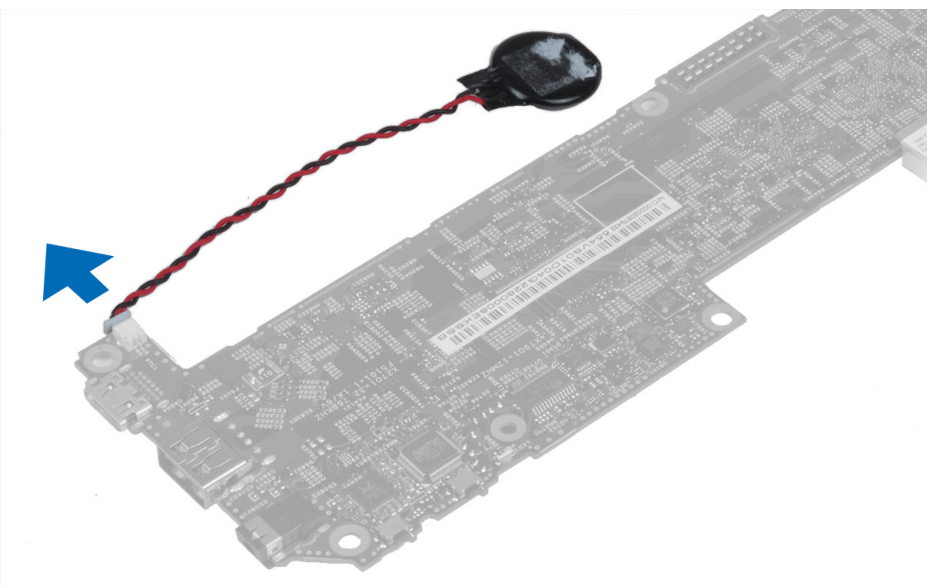

#### Installazione della batteria pulsante

- 1. Collegare il cavo della batteria pulsante alla scheda di sistema.
- 2. Installare:
	- a) scheda di sistema
	- b) fotocamera frontale
	- c) altoparlanti
- 3. Sostituire la batteria pulsante nel relativo slot nel computer.
- 4. Installare:
	- a) batteria
	- b) coperchio della base
- 5. Seguire le procedure descritte in Dopo aver effettuato gli interventi sui componenti interni del computer.

### Rimozione della scheda del pulsante del volume

- 1. Seguire le procedure descritte in Prima di effettuare interventi sui componenti interni del computer.
- 2. Rimuovere:
	- a) coperchio della base

b) batteria

<span id="page-18-0"></span>3. Scollegare il cavo della scheda di volume dal connettore. Sollevare e rimuovere il cavo della scheda di volume dalla scheda di sistema.

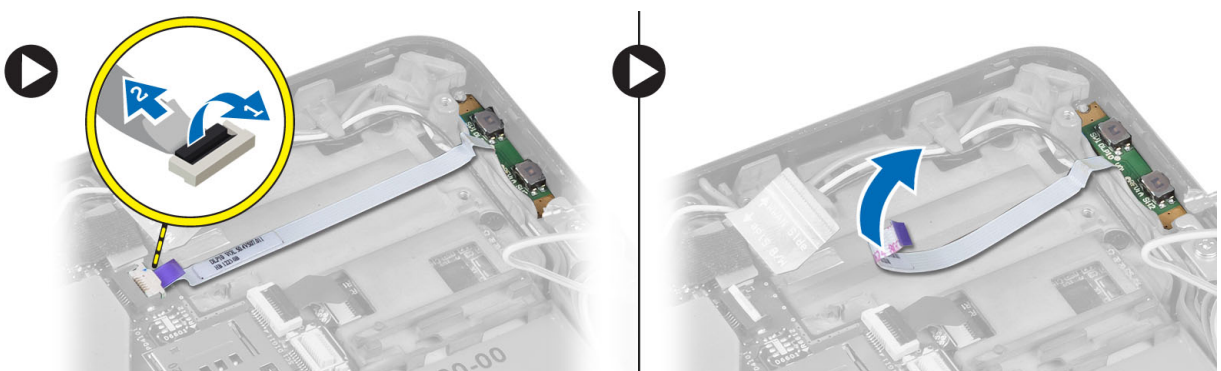

4. Fare leva ai lati della scheda del pulsante del volume con un cacciavite a testa piatta per allentarlo dal relativo slot nel computer. Rimuovere la scheda del pulsante di volume dal computer

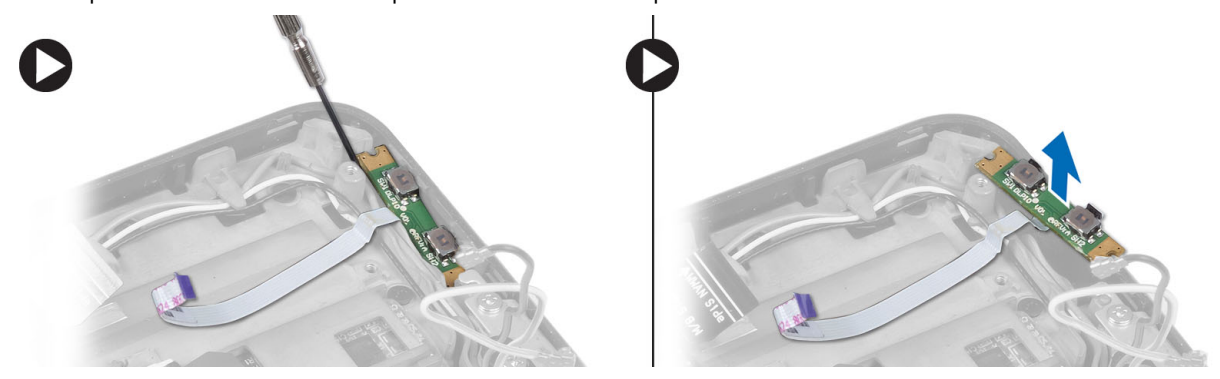

### Installazione della scheda del pulsante di volume

- 1. Collocare la scheda del pulsante di volume nel relativo slot nel computer.
- 2. Introdurre e connettere il cavo della scheda di volume al connettore.
- 3. Installare:
	- a) batteria
	- b) coperchio della base
- 4. Seguire le procedure descritte in *Dopo aver effettuato gli interventi sui componenti interni del computer.*

## <span id="page-20-0"></span>Configurazione del sistema

La configurazione del sistema abilita a gestire l'hardware del computer e a individuare le opzioni a livello di BIOS. Dalla configurazione del sistema è possibile:

- Modificare le configurazioni di NVRAM dopo aver aggiunto o rimosso hardware
- Visualizzare la configurazione dell'hardware di sistema
- Abilitare o disabilitare i dispositivi integrati
- Configurare i limiti delle prestazioni e della gestione del risparmio energetico
- Gestire la sicurezza del computer

### Accesso all'Installazione del sistema (BIOS)

**N.B.:** Prima di accedere al programma di Installazione del sistema, è necessario connettere una tastiera USB alla porta USB posizionata al lato destro del computer o al retro della stazione di espansione se il computer possiede un'espansione.

- 1. Accendere (o riavviare) il computer.
- 2. Quando viene visualizzato il logo blu DELL, è necessario attendere la richiesta di premere F2.
- 3. Alla visualizzazione della richiesta di premere F2, premere subito <F2>.

N.B.: La richiesta di premere F2 indica che la tastiera è inizializzata. La richiesta può apparire molto velocemente; è necessario osservare con attenzione quando viene visualizzata e quindi premere <F2>. Se si preme <F2> prima della richiesta, la pressione del tasto non avrà esito.

- 4. La schermata System Security (Protezione del sistema) viene mostrata.
- 5. Se si attende troppo a lungo e sullo schermo appare il logo del sistema operativo, attendere la visualizzazione del desktop di Microsoft Windows, quindi arrestare il sistema e riprovare.

#### Navigazione configurazione del sistema

Utilizzare le opzioni indicati di seguito per spostarsi nelle schermate di Installazione del sistema.

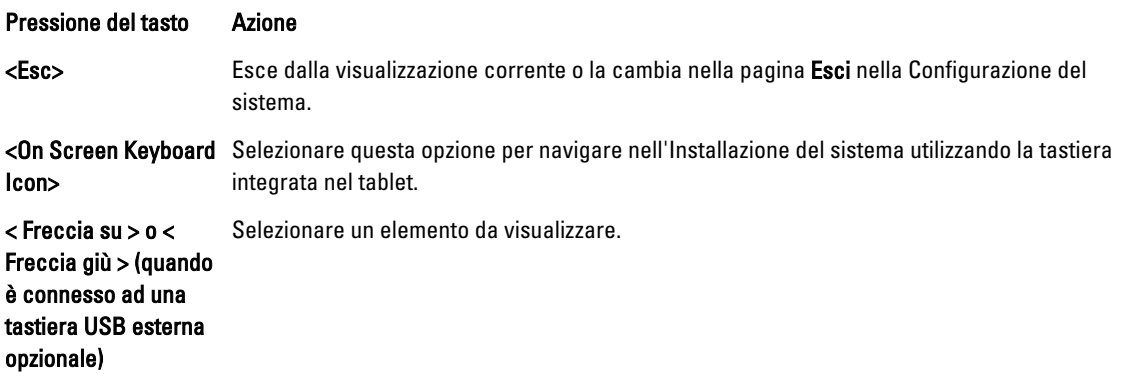

<span id="page-21-0"></span>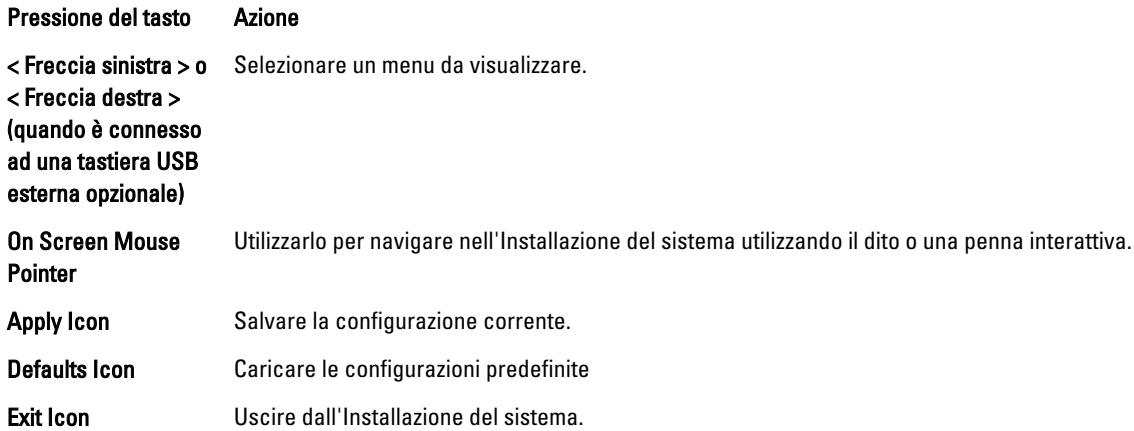

### Menu di avvio

Premere <F12> quando appare il logo Dell per iniziare un menu di avvio di una volta con una lista dei dispositivi di avvio validi per il sistema.Le opzioni Disco rigido e Diagnostica di rete Configurazione di accesso sono incluse in questo menu. I dispositivi elencanti sul meno di avvio dipendono dai dispositivi della scheta di avvio nel sistema. Questo menu è utile quando si sta cercando di avviare un particolare dispositivo o di aggiornare le diagnostiche per il sistema. Utilizzando il menu di avvio non si applicano cambiamenti all'ordine dell'avvio immagazzinato nel BIOS.

### Opzioni di Installazione del sistema (BIOS)

#### Tabella 1. System Information

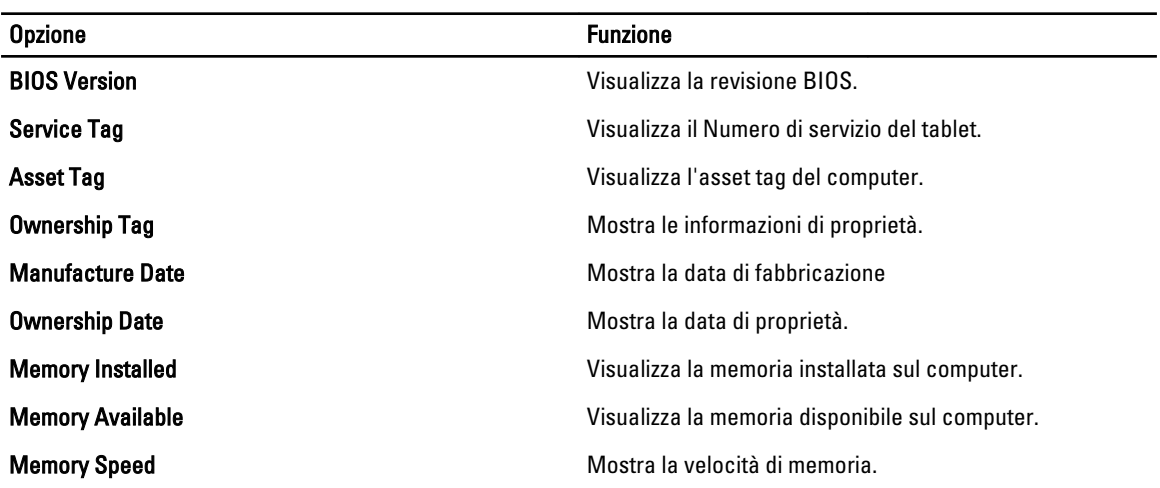

Tabella 2. Battery Information (Informazioni sulla batteria)

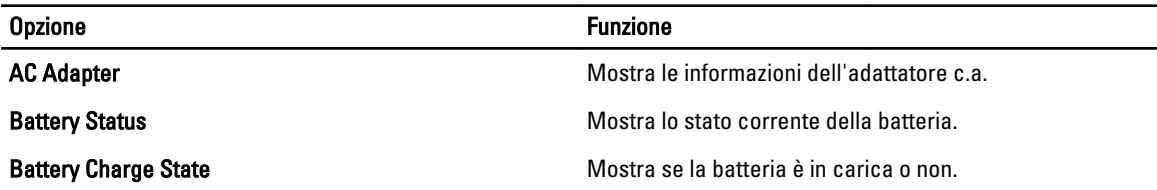

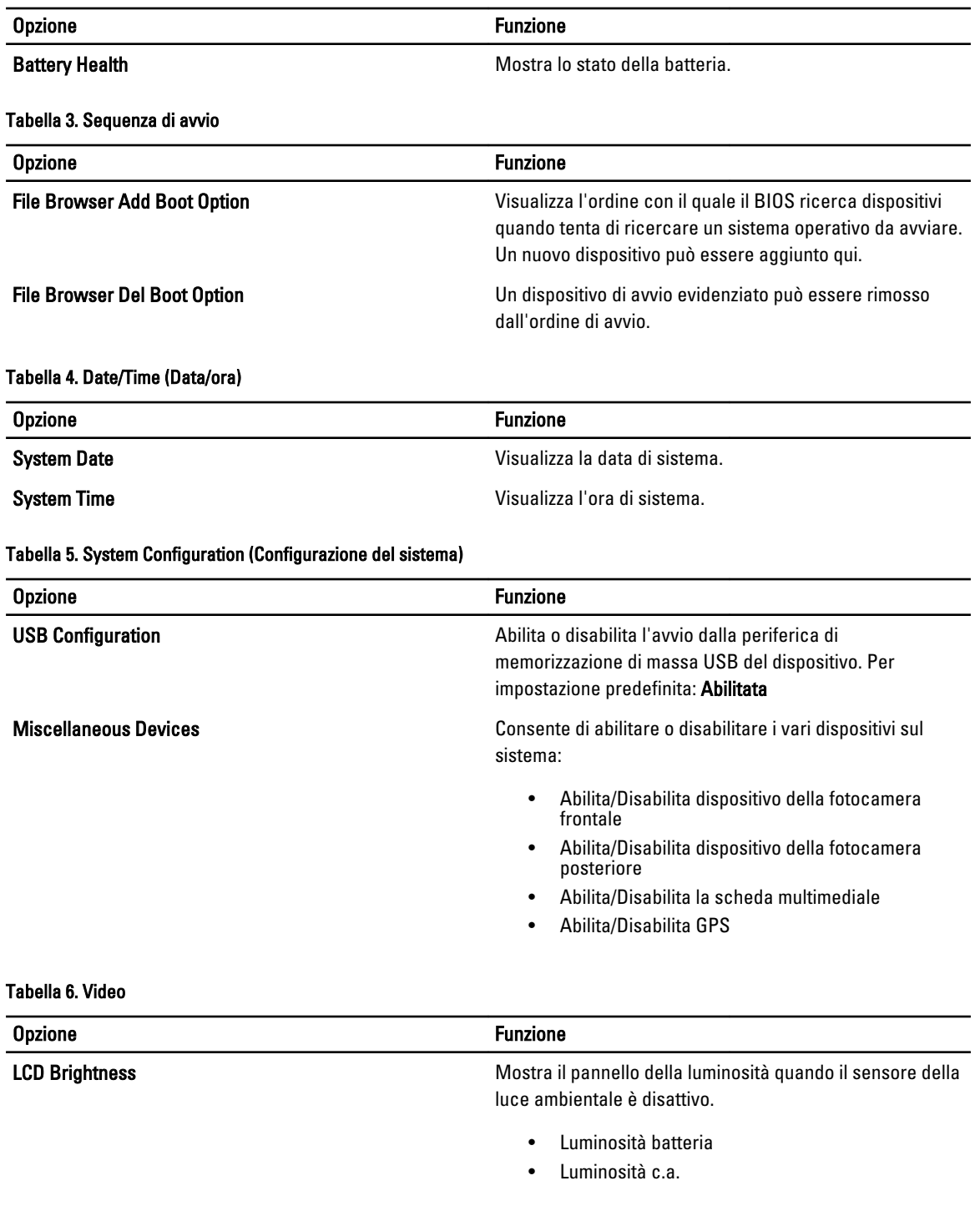

Tabella 7. Security

| <b>Opzione</b>                 | <b>Descrizione</b>                                                                                                    |
|--------------------------------|----------------------------------------------------------------------------------------------------|
| <b>Admin Password</b>          | Questo campo consente di impostare, modificare o eliminare la password (a volte<br>chiamata password della configurazione) dell'amministratore (Admin). La password<br>Admin abilita una serie di funzionalità di protezione.<br>L'unità non possiede una password predefinita.<br>Aggiungere una nuova password<br>Inserire la vecchia password<br>$\bullet$<br>Inserire la nuova password<br>$\bullet$<br>Confermare la nuova password<br>$\bullet$ |
|                                | Fare clic su OK dopo aver inserito le informazioni relative alla password.                                                                                                    |
| <b>System Password</b>         | Permette di impostare, modificare o eliminare la password del computer<br>(precedentemente chiamata password primaria).<br>L'unità non possiede una password predefinita.<br>Aggiungere una nuova password<br>Inserire la vecchia password<br>$\bullet$<br>Inserire la nuova password<br>$\bullet$<br>Confermare la nuova password<br>$\bullet$                                                                                                    |
|                                | Fare clic su OK dopo aver inserito le informazioni relative alla password.                                                                                                    |
| <b>Strong Password</b>         | Enable strong password (Abilita password sicura): questa opzione è disabilitata per<br>impostazione predefinita.                                                                                                    |
| <b>Password Configuration</b>  | Questi campi controllano il numero di caratteri minimo e massimo consentito per le<br>password Admin e Sistema. Eventuali modifiche a questi campi non sono attive<br>finché non sono applicate tramite il pulsante Applica o salvando le modifiche prima di<br>uscire dalla configurazione.                                                                                                    |
|                                | Min password amministratore<br>$\bullet$                                                                                                    |
|                                | Max password amministratore<br>٠                                                                                                    |
|                                | Min password del sistema<br>Max password del sistema                                                                                                    |
| <b>Password Change</b>         | Consente di determinare se sono concesse modifiche alle password del sistema e del<br>disco rigido quando è impostata una password amministratore.                                                                                                    |
|                                | Consentire cambi alla password non Admin (impostazione predefinita)                                                                                                    |
| <b>Non-Admin Setup Changes</b> | Questa opzione consente di determinare se sono concesse modifiche alle opzioni di<br>configurazione quando è impostata una password di Amministratore.                                                                                                    |
|                                | Consentire cambi all'interruttore wireless (impostazione predefinita)                                                                                                    |
| <b>TPM Security</b>            | Questa opzione consente di controllare se il Modulo di piattaforma fidata (TPM) nel<br>sistema è abilitato e visibile al sistema operativo.<br>TPM Security (impostazione predefinita)                                                                                                    |

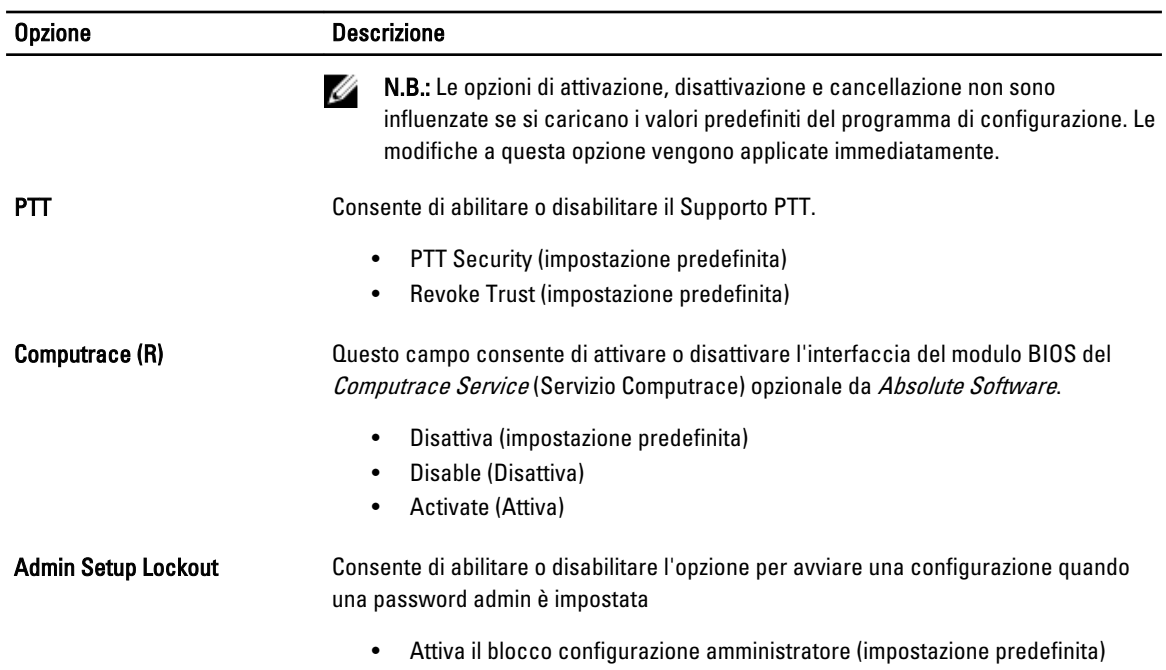

#### Tabella 8. Secure Boot (Avvio sicuro)

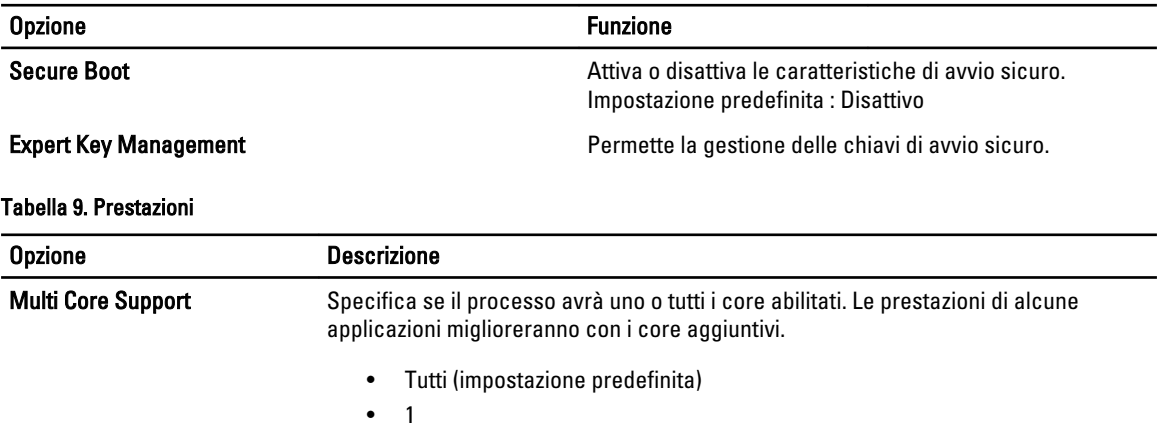

- 
- 2

Intel SpeedStep Consente di abilitare o disabilitare la modalità Intel SpeedStep del processore.

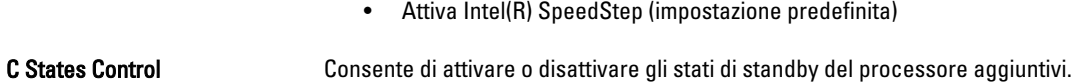

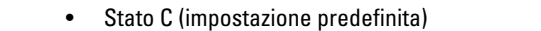

Intel TurboBoost Consente di abilitare o disabilitare la modalità Intel TurboBoost del processore.

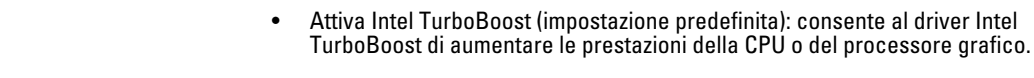

#### Hyperthread Control Questa opzione consente di abilitare e disabilitare l'Hyperthread Control.

Opzione Descrizione

• Hyperthread Control (selezionato per impostazione predefinita)

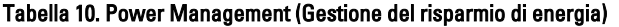

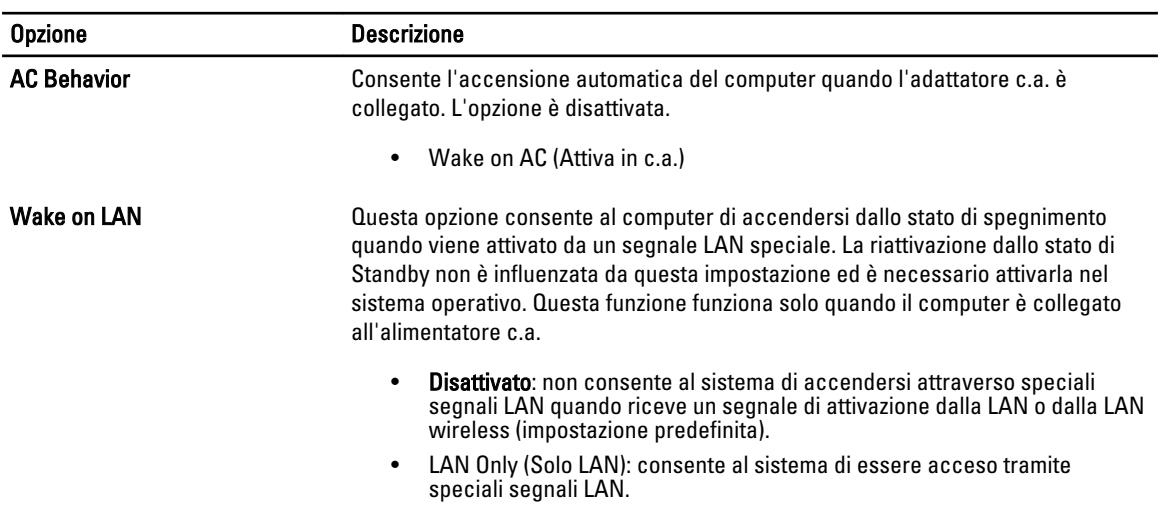

#### Tabella 11. POST Behaviour (Comportamento POST)

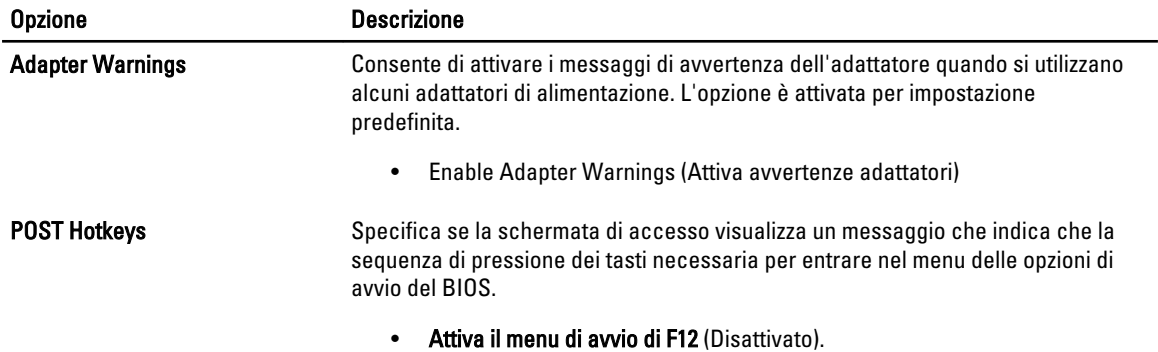

#### Tabella 12. Supporto di virtualizzazione

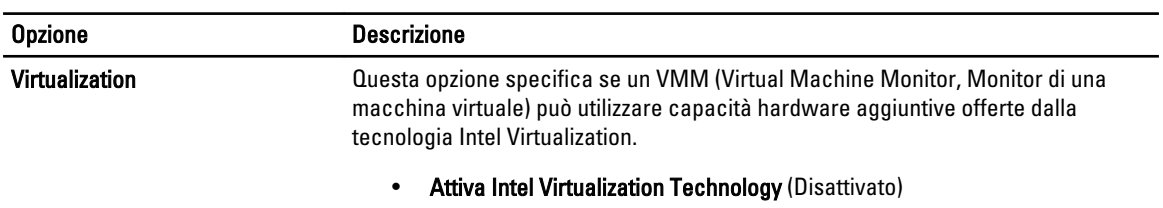

#### Tabella 13. Wireless

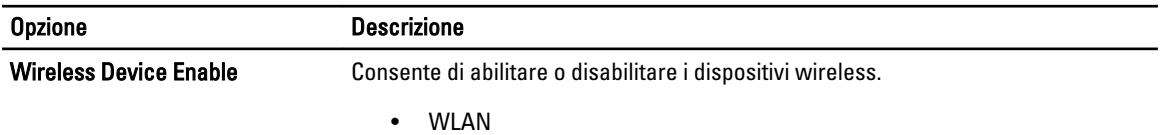

Opzione Descrizione

• Bluetooth

Tutte le opzioni sono attivate per impostazione predefinita.

#### Tabella 14. Manutenzione

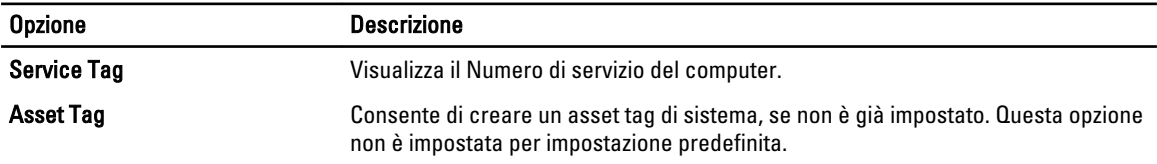

#### Tabella 15. Registri di sistema

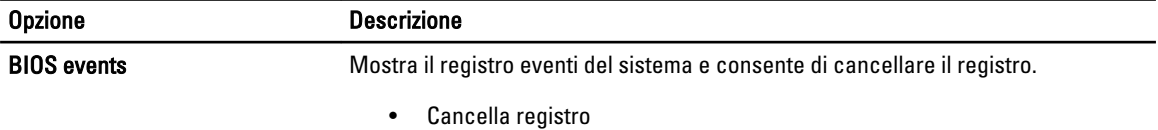

## <span id="page-28-0"></span>Risoluzione dei problemi sul computer

È possibile eseguire la risoluzione dei problemi sul computer utilizzando indicatori come indicatori luminosi di diagnostica, codici bip e messaggi di errore durante le operazioni del computer.

### Ottimizzazione della valutazione del sistema di pre avvio (ePSA)

L'ePSA è un'utility di diagnostica disponibile sul computer. Questa utility include una serie di test per l'hardware di un computer. È possibile eseguire questi test anche se il computer manca di supporti (disco rigido, unità ottica, ecc.). Se un'ePSA ha testato un componente malfunzionante, il sistema mostra un codice di errore e produce un codice sonoro.

#### Caratteristiche

- Interfaccia utente grafica
- L'operazione automatica predefinita esegue test su tutti i dispositivi, consentendo ad un utente di interrompere e selezionare qualsiasi dispositivo.
- Verifica il record di avvio principale per la disponibiltà all'avvio in un ambiente OS completo
- Test del pannello del Tablet
- Test della memoria video
- Test della batteria
- Test dell'alimentatore
- Analisi del registro eventi
- Test della cache del multiprocessore

#### Eseguire l'utility di diagnostica ePSA

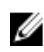

N.B.: I passi successivi possono essere utilizzati per eseguire l'utilità di diagnostica ePSA in modalità DOS e senza utilizzare una tastiera esterna.

1. Accendere il sistema e premere immediatamente i pulsanti <Accendi> + <Avvio> simultaneamente per un secondo.

4

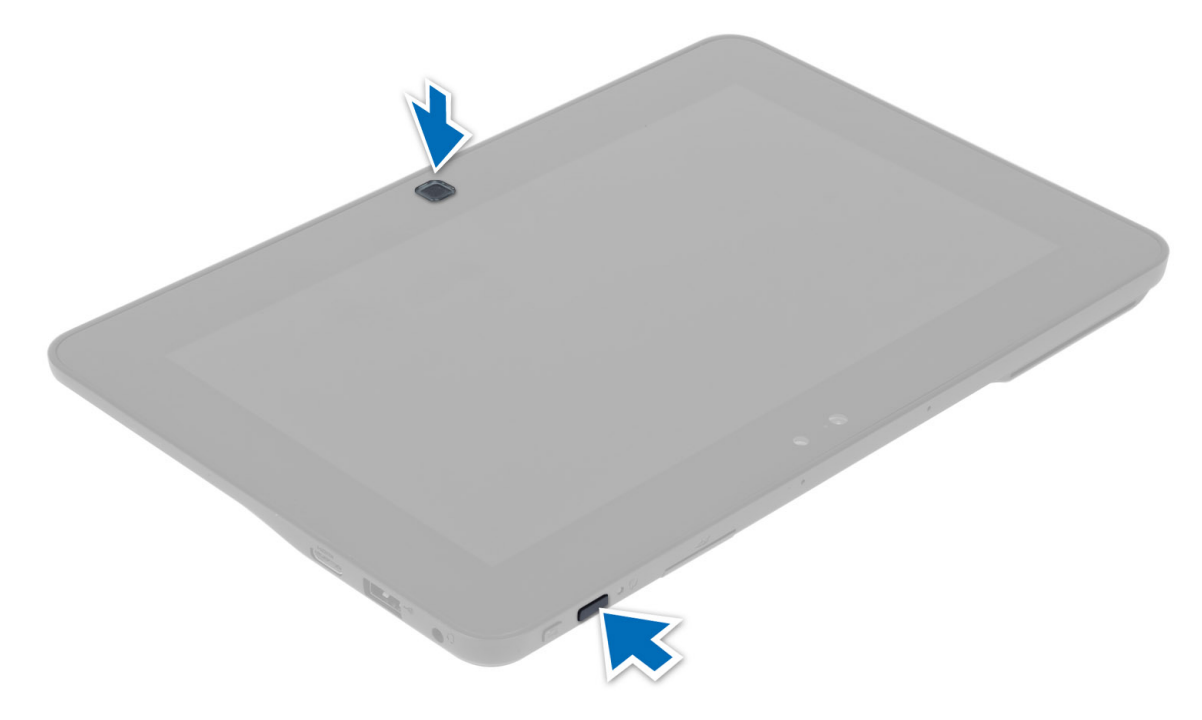

2. Il computer si avvierà e inzierà ad eseguire l'utilità ePSA automaticamente.

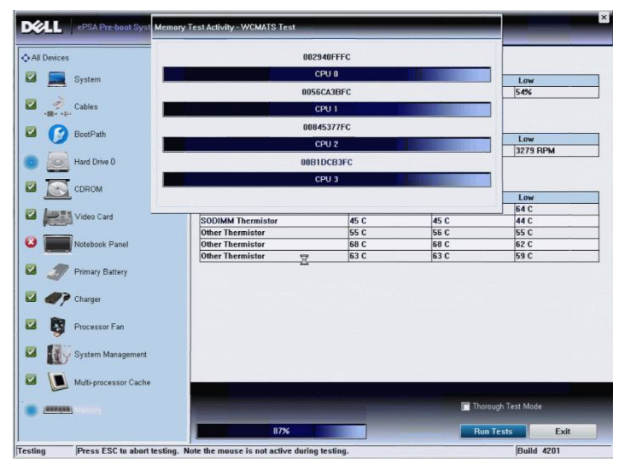

3. Durante il processo di verifica sarai indotto a rispondere a domande con risposta Sì o NO. Per rispondere premere Volume su = Sì oppure Volume giù = NO.

<span id="page-30-0"></span>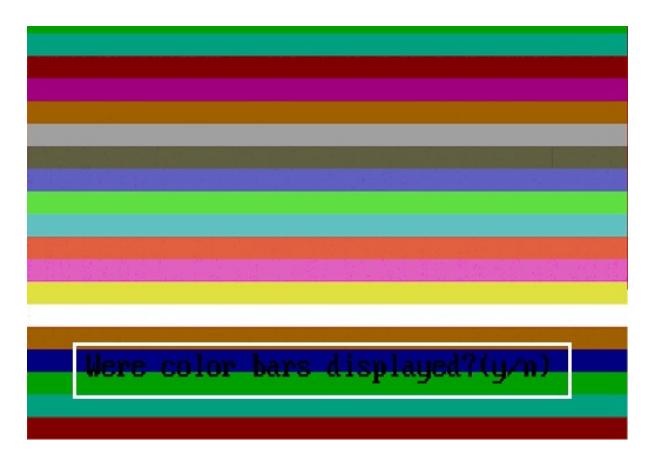

4. Una volta completati i test premere il pulsante di sicurezza (<Ctrl> + <Alt> + <Canc>) per cliccare OK.

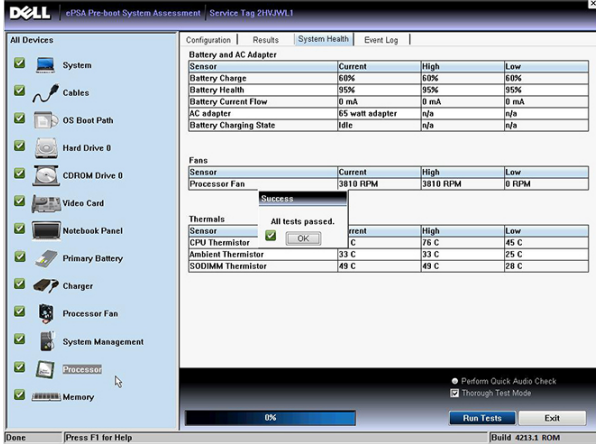

5. I pulsanti del volume su e giù possono inoltre essere utilizzati come tasti <Tab> quando si passa da un'opzione all'altra.

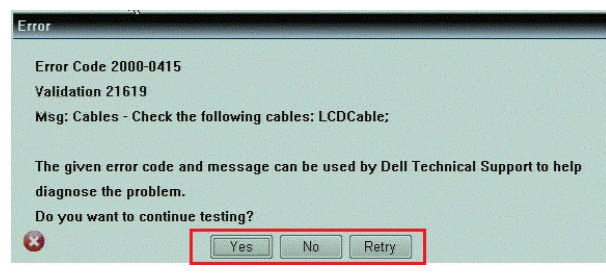

### Codici bip

Se il computer non è in grado di visualizzare errori o problemi sul monitor, è possibile che all'avvio vengano emessi una serie di bip. Questa serie di bip, chiamati appunto codici bip, possono essere indice di vari problemi. Il ritardo tra ogni bip è di 300 ms, il ritardo tra ogni insieme di bip è di 3 s e il bip dura 300 ms. Dopo ogni bip e ogni insieme di bip, il BIOS dovrebbe rilevare se l'utente preme il pulsante di alimentazione. In questo caso, il BIOS uscirà dal looping ed eseguirà il normale processo di arresto del sistema e dell'alimentazione.

<span id="page-31-0"></span>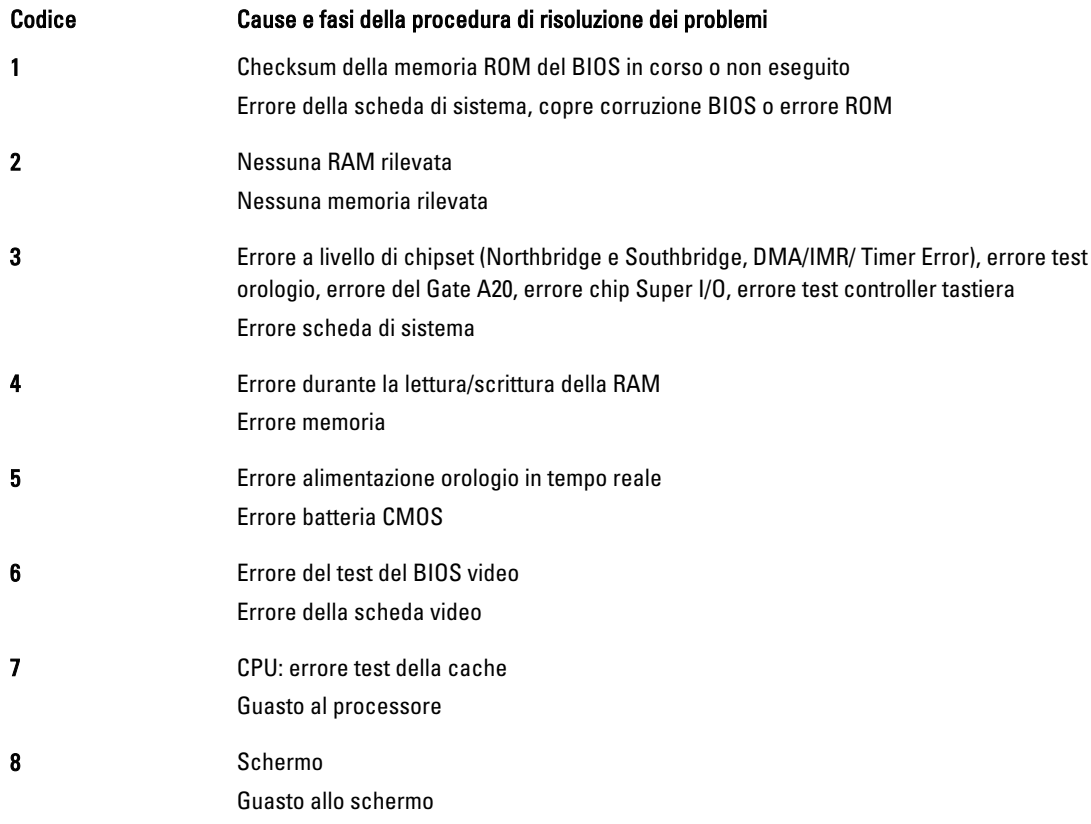

### Codici di errore dei LED

I codici dei LED della diagnostica vengono comunicati tramite il LED del pulsante di alimentazione. Il LED del pulsante di alimentazione lampeggia in base ai codici LED corrispondenti alle condizioni errate. Ad esempio: per Nessuna memoria rilevata (codice LED 2), il LED del pulsante di alimentazione lampeggia due volte seguito da una pausa, lampeggia due volte, pausa, ecc. Questo schema continua fino allo spegnimento del sistema.

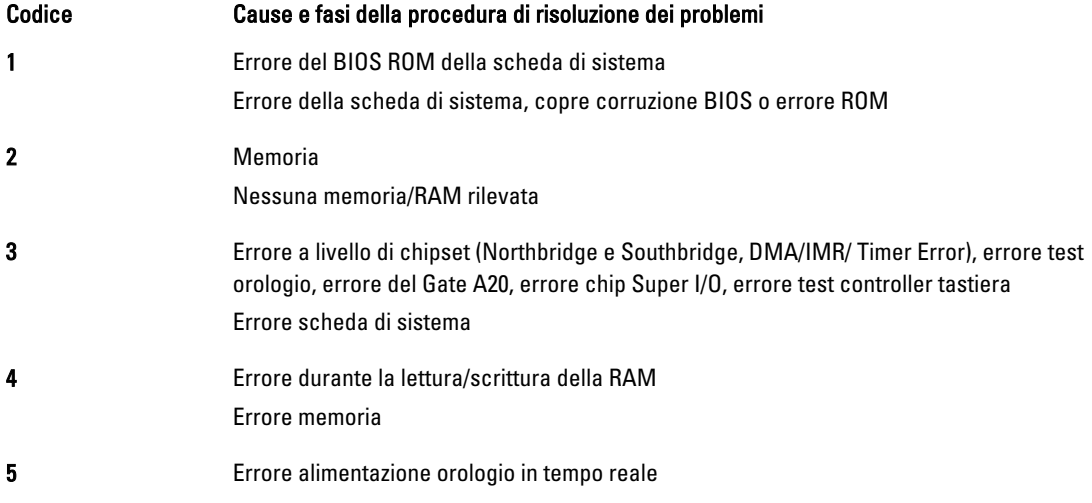

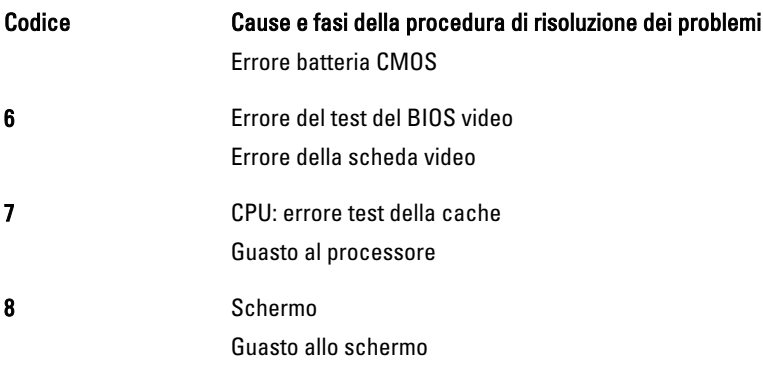

## <span id="page-34-0"></span>Specifiche

### Specifiche

 $\mathscr U$  N.B.: Le offerte possono variare in base al Paese. Le seguenti specifiche sono esclusivamente quelle richieste dalla legge per la spedizione del computer. Per maggiori informazioni sulla configurazione del computer, fare clic su Start → Guida e supporto, e selezionare l'opzione per visualizzare le informazioni sul computer.

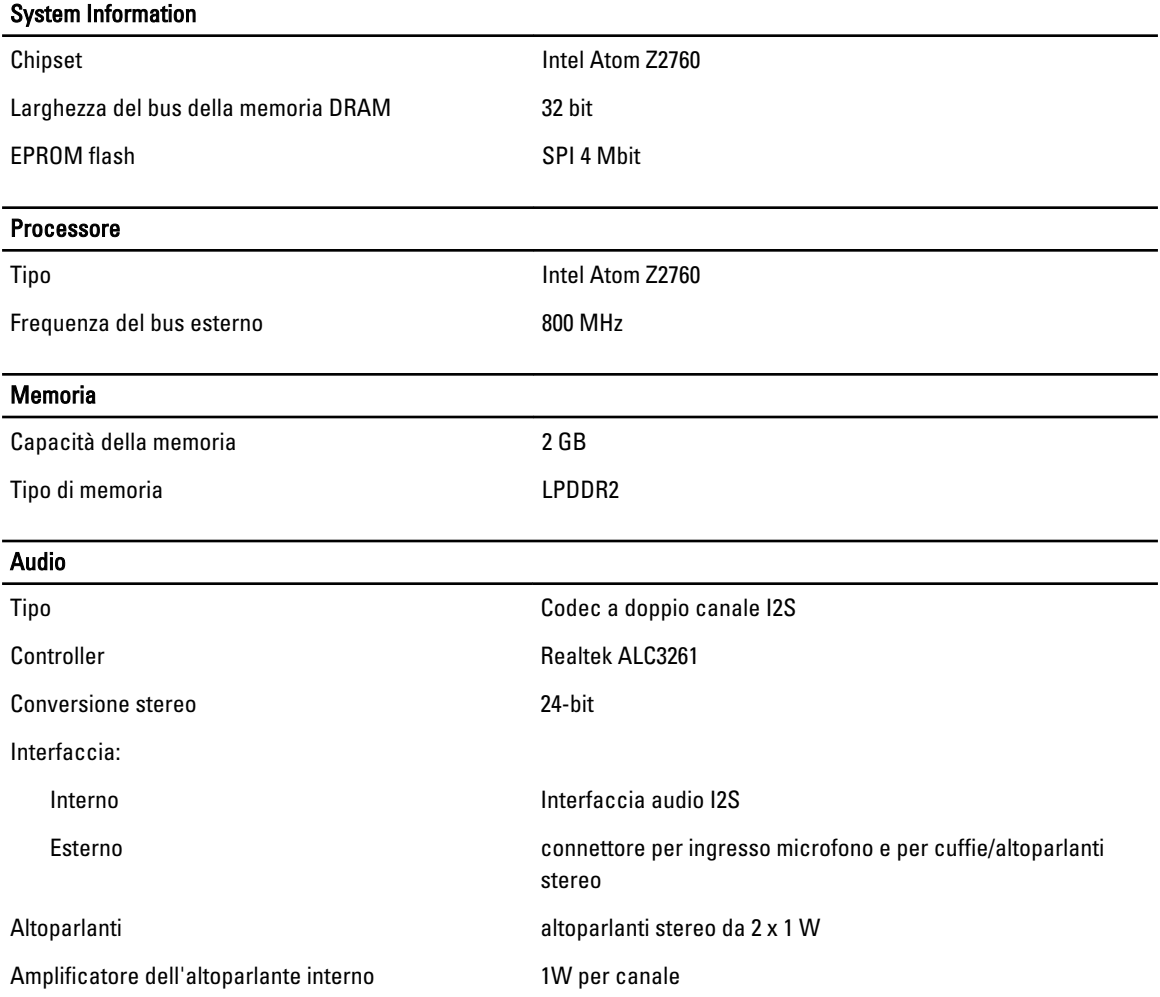

#### Video

Tipo di video integrato

Bus di dati **Interno** 

Controller video **Acceleratore grafico multimediale Intel Graphics** Acceleratore grafico multimediale Intel Graphics

#### Comunicazioni

Adattatore di rete Cassis de Gigabit LAN via dock basato su USB 2.0

#### Porte e connettori

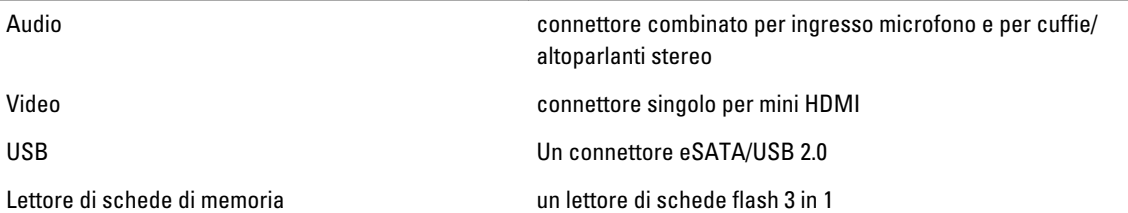

#### Schermo

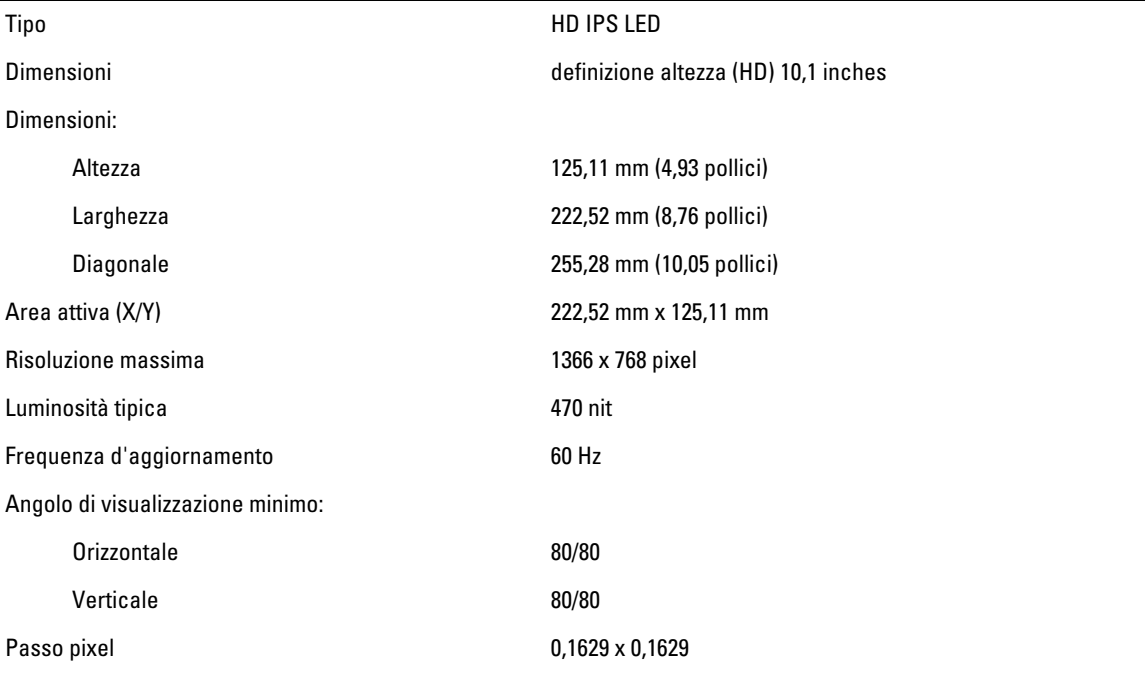

#### Batteria

Tipo 2 celle agli ioni di litio (30 WH)

Dimensioni:

Lunghezza 238,30 mm (9,38 pollici)

Altezza 5,48 mm (0,22 pollici)

#### Batteria

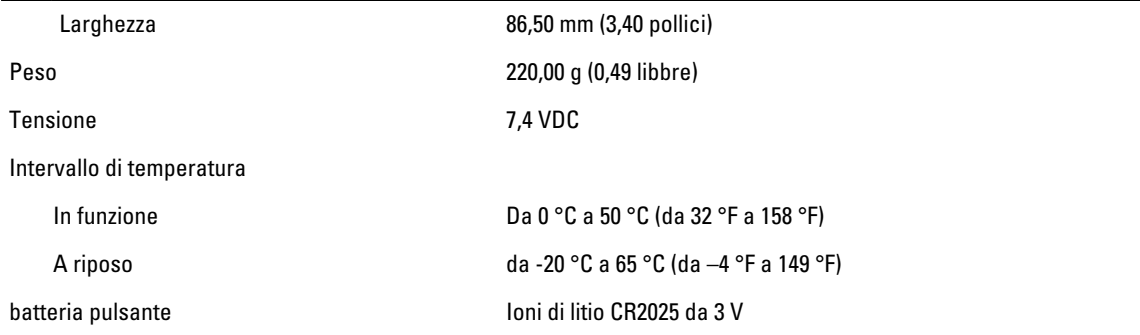

#### Adattatore c.a.

Tipo

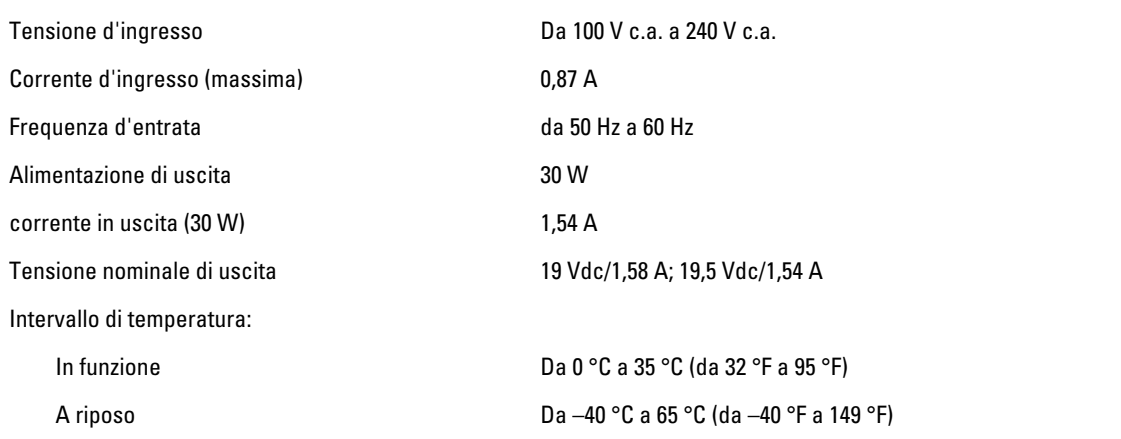

#### Dimensioni

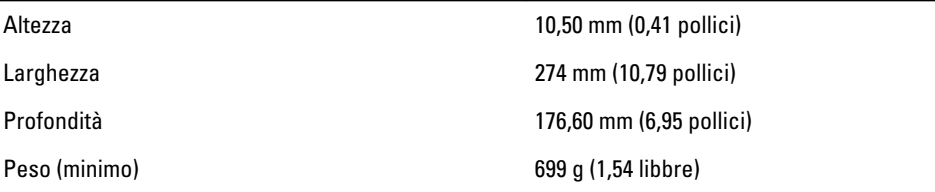

#### Ambiente

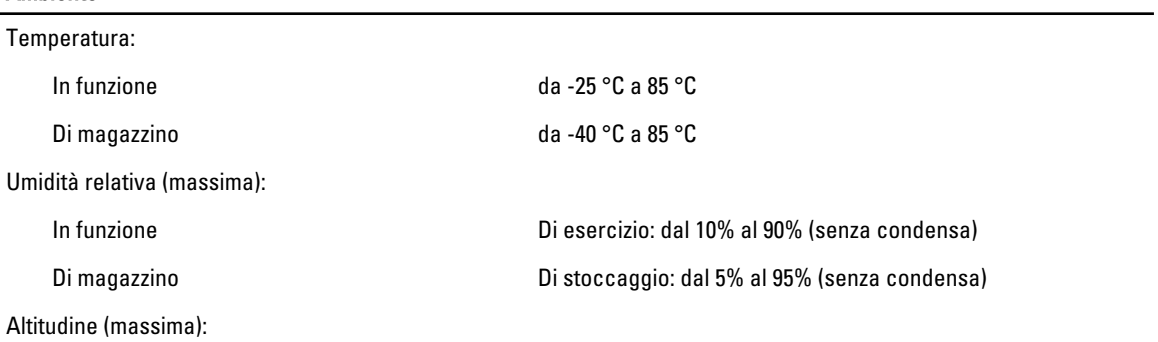

#### Ambiente

In funzione da –16 m a 3048 m (da –50 piedi a 10.000 piedi) A riposo da –15,2 m a 10.668 m (da –50 piedi a 35.000 piedi) Livello di inquinanti aerodispersi G1 come definito dalla normativa ISA-71.04–1985

## <span id="page-38-0"></span>Come contattare Dell

#### Come contattare la Dell

Ø

N.B.: Se non si dispone di una connessione Internet attiva, è possibile trovare i recapiti sulla fattura di acquisto, sulla distinta di imballaggio, sulla fattura o sul catalogo dei prodotti Dell.

Dell offre diverse opzioni di servizio e assistenza telefonica e online. La disponibilità varia per paese e prodotto, e alcuni servizi potrebbero non essere disponibili nella vostra zona. Per contattare Dell per problemi relativi alla vendita, all'assistenza tecnica o all'assistenza clienti:

- 1. Visitare il sito dell.com/support
- 2. Selezionare la categoria di assistenza.
- 3. Cercare il proprio paese nel menu a discesa Choose A Country/Region (Scegliere un paese) nella parte superiore della pagina.
- 4. Selezionare l'appropriato collegamento al servizio o all'assistenza in funzione delle specifiche esigenze.